# **Step-by-step instruction: search of articles and journals in the Scientific Electronic Library eLIBRARY.RU**

(We would advise you to get acquainted with the **detailed user manual from eLIBRARY.RU at:**  *[http://elibrary.ru/manual\\_elibrary\\_for\\_user.pdf](http://elibrary.ru/manual_elibrary_for_user.pdf)* in Russian.)

**Content**

**I. Log in procedure II. Registration / authorisation III. If you look for a certain journal IV. If you look for articles on certain theme**

**I. Log in procedure** Go to eLIBRARY.RU at **www.elibrary.ru**

#### **II. Registration / authorisation**

Register

or if you have already registered

enter your login and password in the required fields in the section «Вход в библиотеку» (Enter the library) at the main page and click «Вход» (Enter).

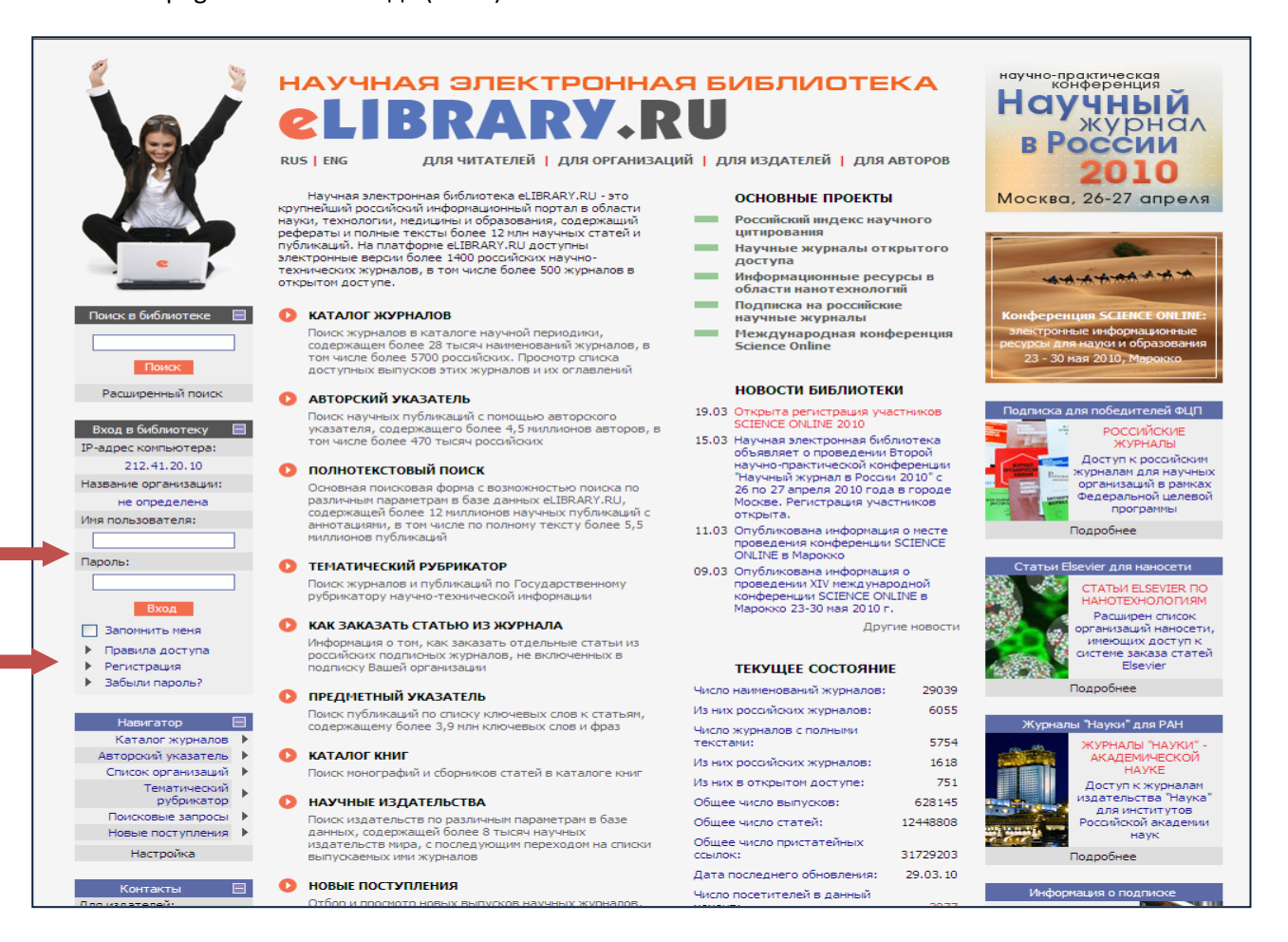

### **III. If you look for a certain journal**

or

## **1.** Choose the option «Каталог журналов» (Catalogue of journals) in the main menu

the same option in the section «Навигатор» (Navigator) in left hand-corner of the page.

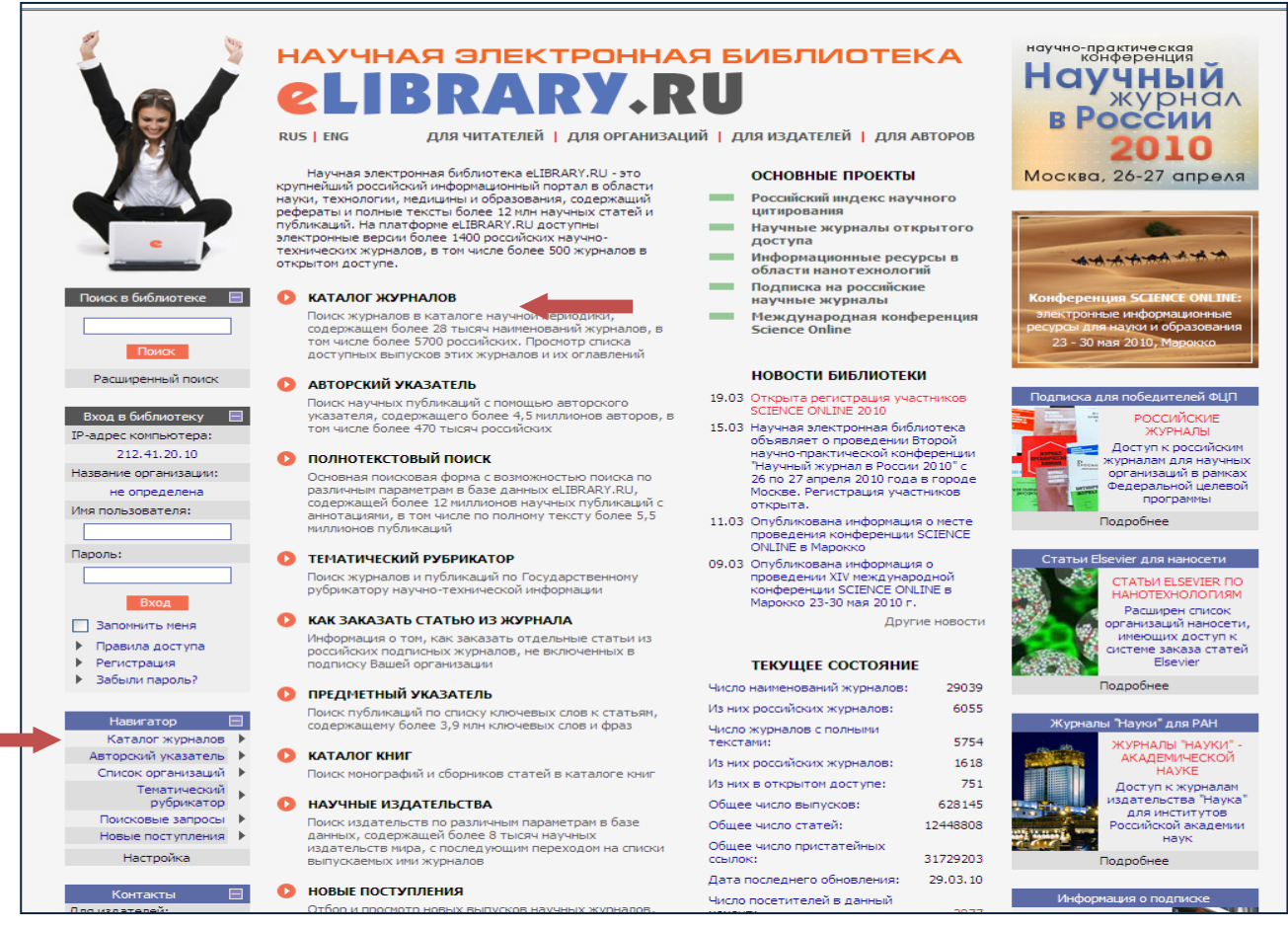

**2.** Use the alphabet (in the left hand-corner of the page «Каталог журналов»(Catalogue of journals) ), clicking the first letter of the required journal, or

enter the title of the required journal in the field «Название» (Name) of the query window.

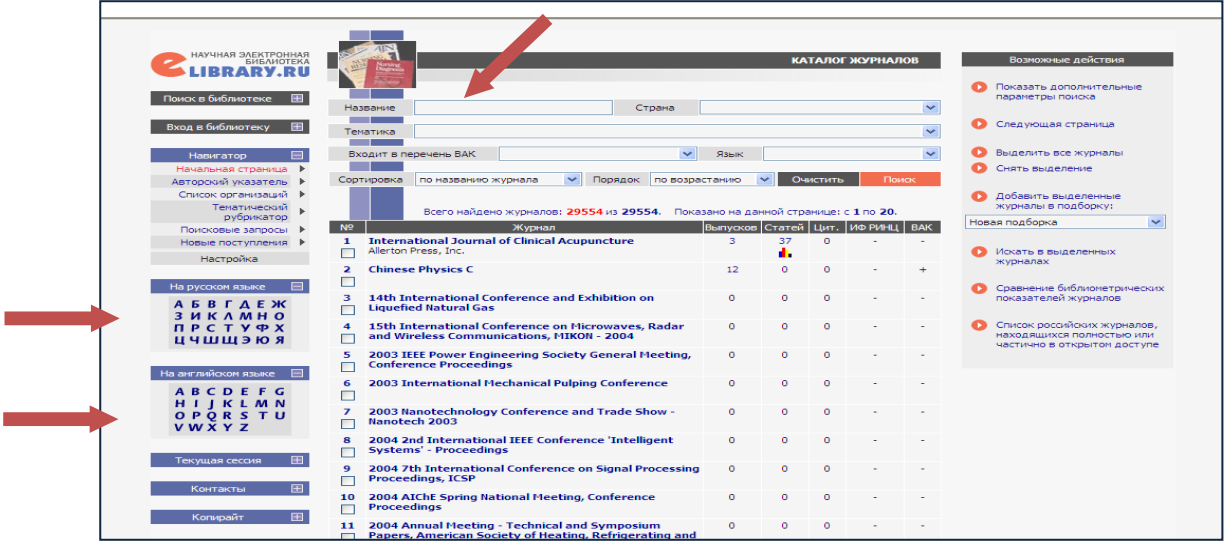

**3.** In the first case move down the list, choosing the required journal.

In the second case click the button «Поиск» (Search) (or press «Enter» on the keyboard).

**4.** In the list below choose the required journal, clicking the title, in order to get to the page of this journal (page «Информация о журнале» (Journal information)).

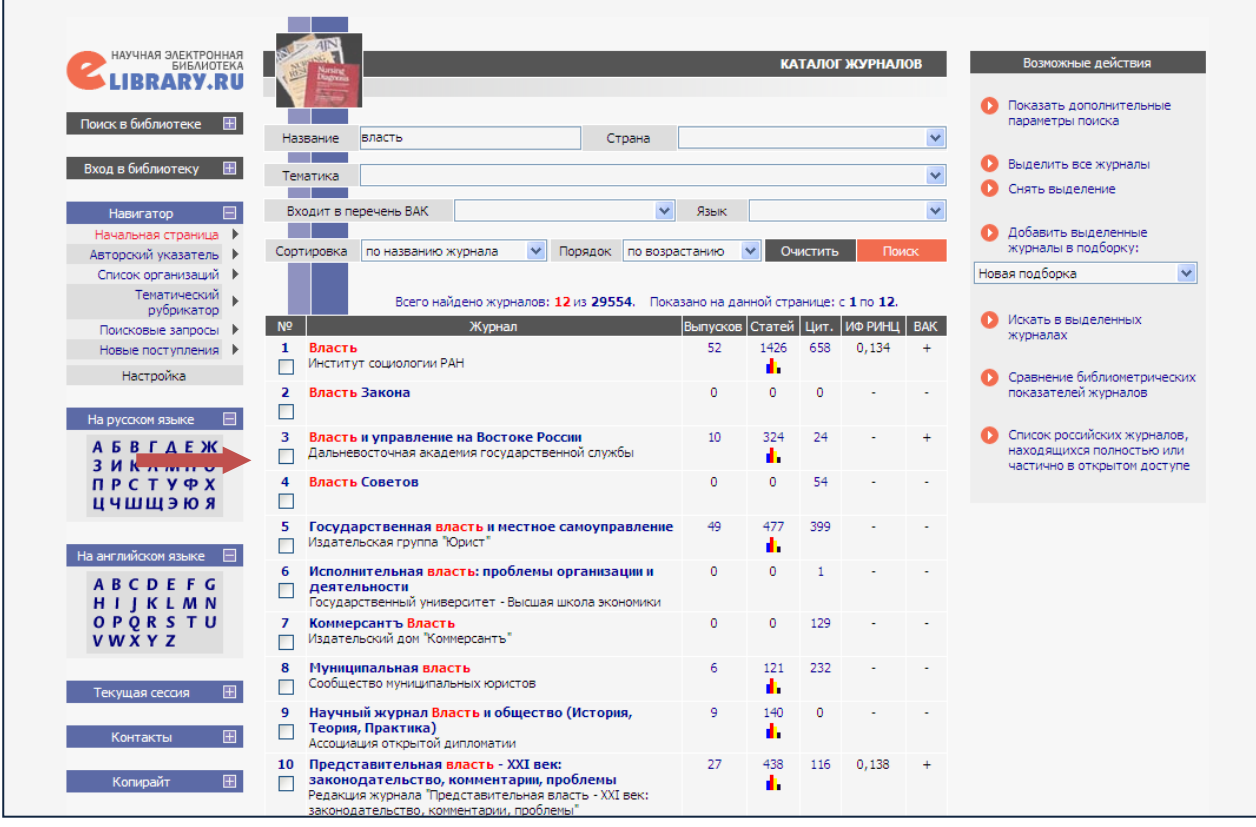

- **5.** At the page «Информация о журнале»(Journal information) you can:
- find the information on it (including whether it is in the list of the State Commission for Academic Degrees and Titles );
- move to the list of journal's issues;
- search for articles in this journal;
- find the articles published in this journal;
- go to the website of the journal;
- get acquainted with the analysis of journal publishing activity..

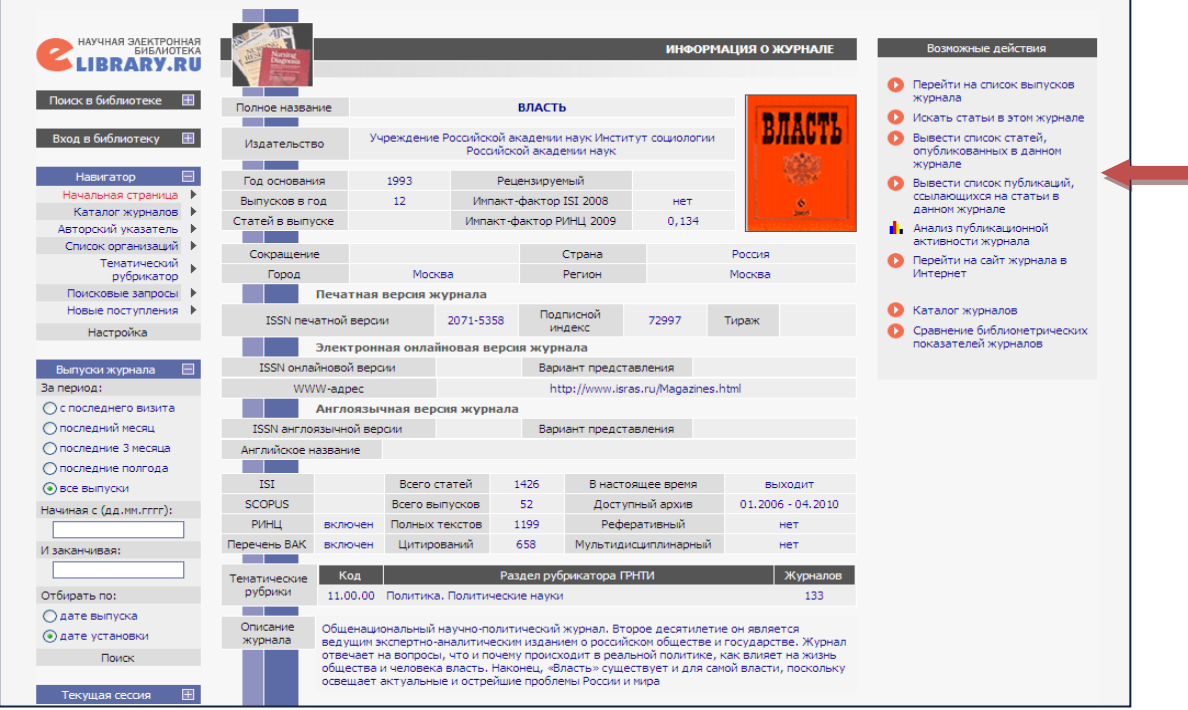

**6.** To get to the journal's issues from the page «Информация о журнале» (Journal information), choose "Перейти на список выпусков журнала" (Go to the list of journal's issues) in the section «Возможные действия» (Possible actions) in the right hand-corner of the page. You will get the page «Выпуски журнала» (Journal issues).

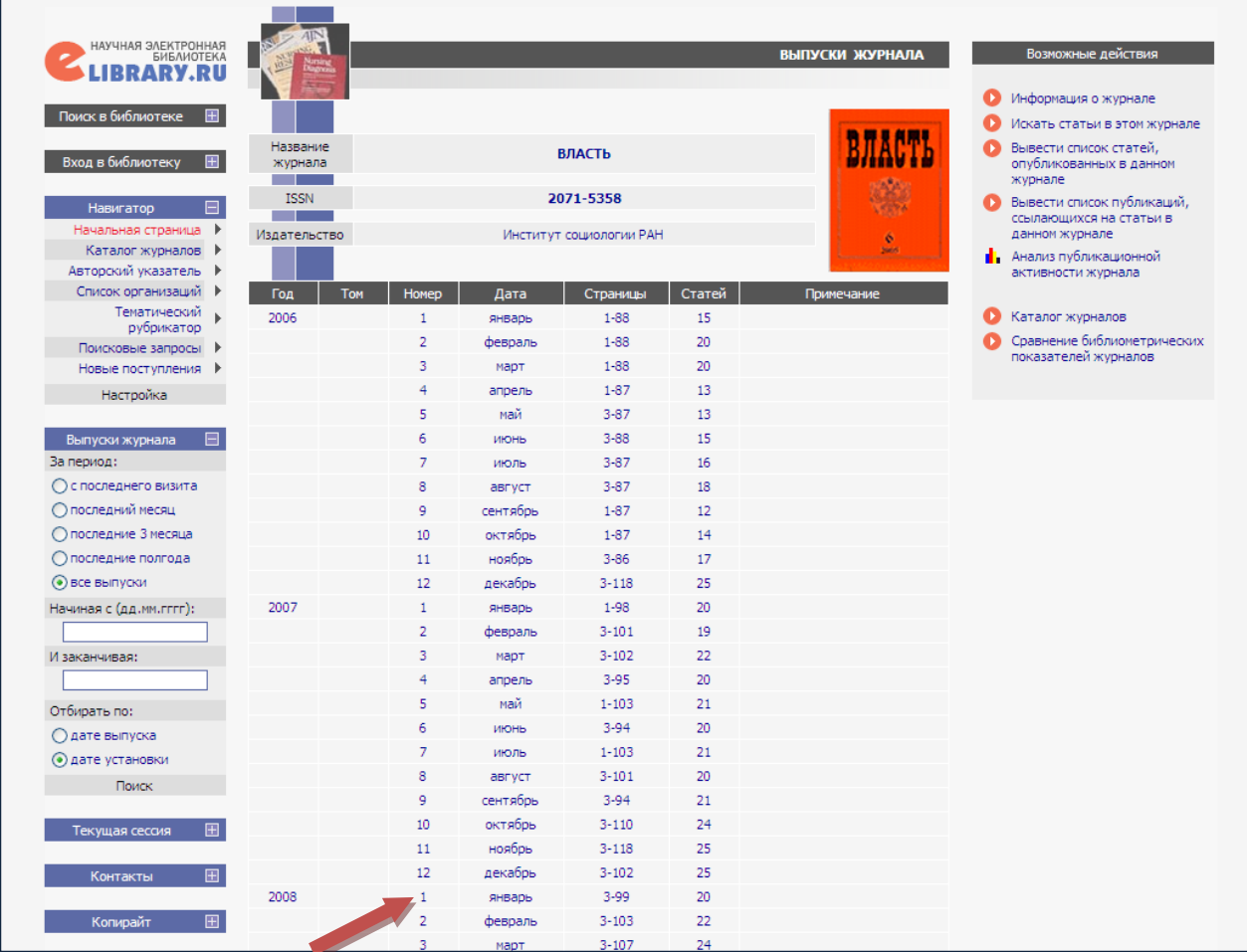

**7.** To move to the page «Оглавление выпуска журнала» (Content of the journal issue) click the field of the required issue.

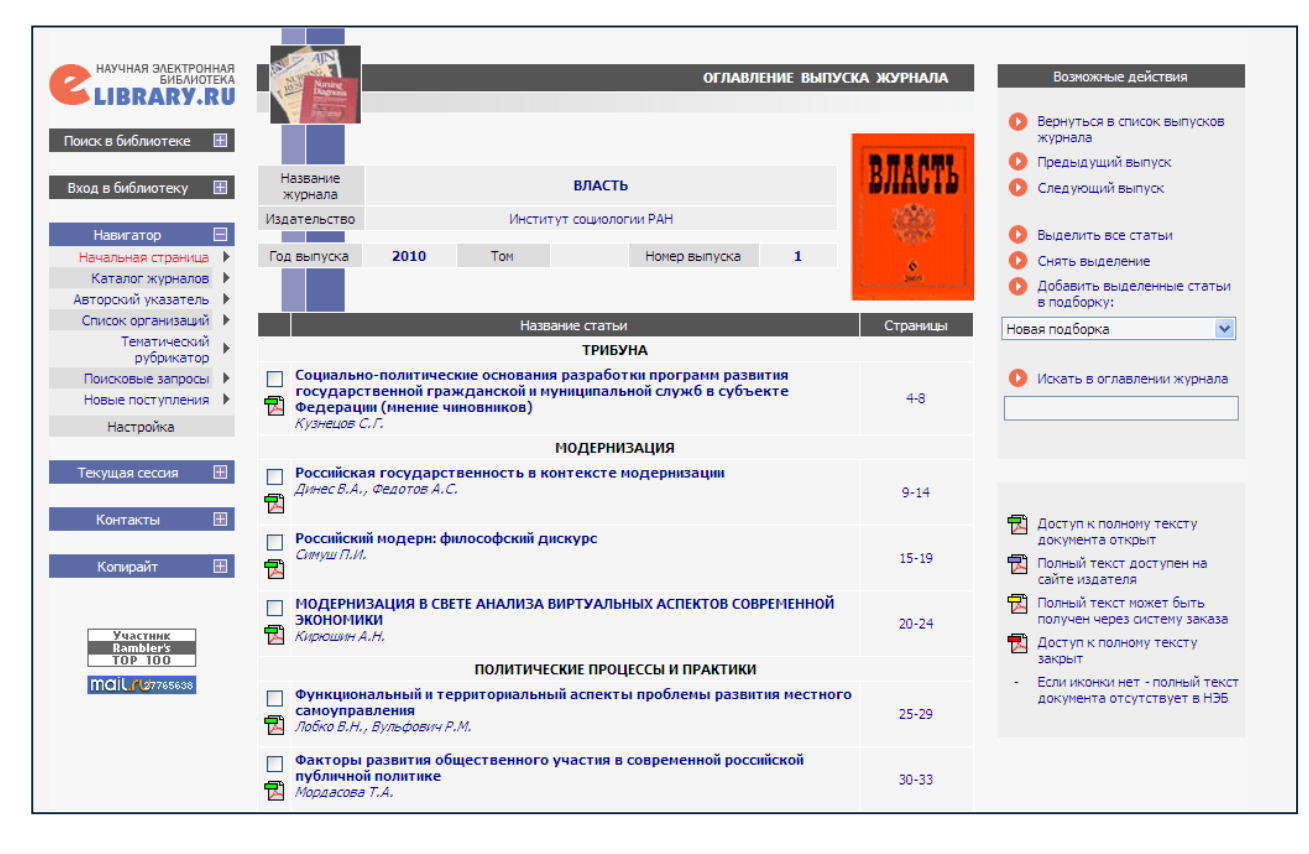

**8.** To receive the data on publication click the title of the article. You will find yourself at the page «Информация о публикации» (Publication information).

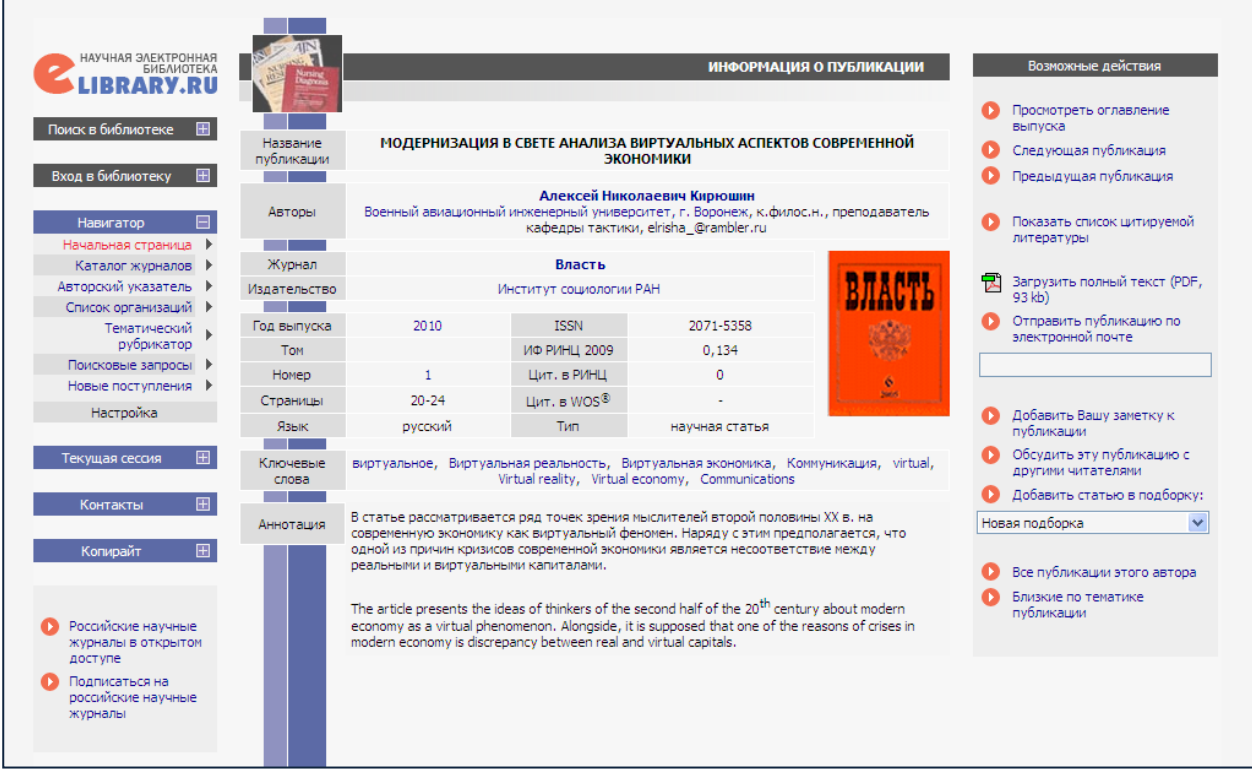

9. To get the full text of the article, click the icon  $\overline{B}$ . (The articles marked with green bar icon are available in full text). This can be made at the page «Оглавление выпуска журнала» (Content of the journal issue) as well as at the page «Информация о публикации» (Publication information) (choosing the option «Загрузить полный текст…» (Download the full text ...) in the section «Возможные действия» (Possible actions)).

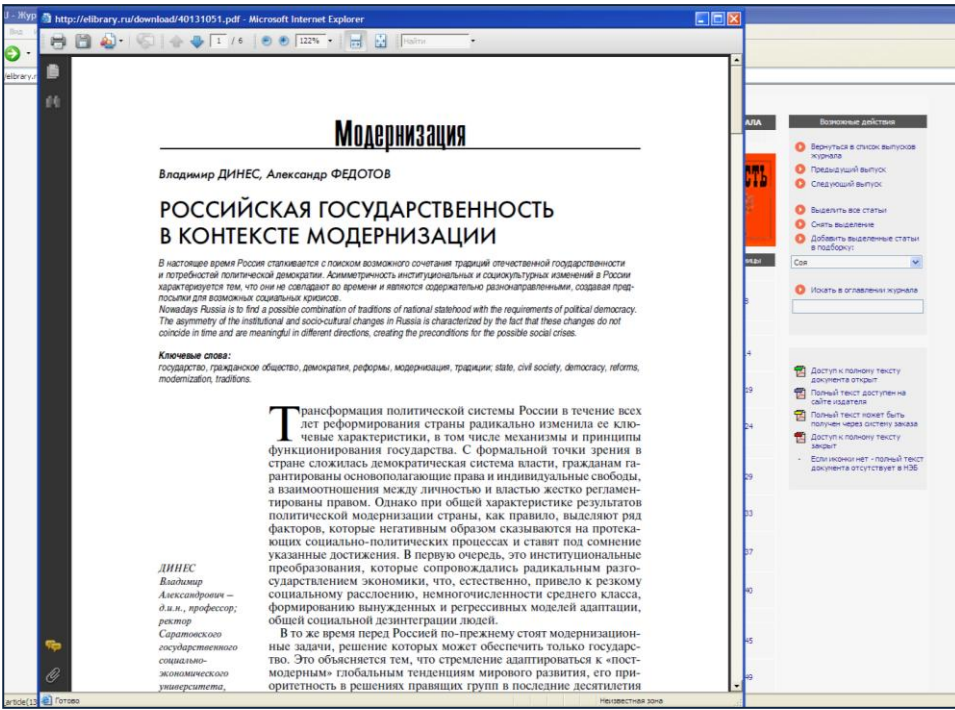

**10.** To move to the option "search for articles in this journal by different criteria" from the page

«Информация о журнале» (Journal information), choose the option «Искать статьи в этом журнале» (Search articles in this journal) in the section «Возможные действия» (Possible actions).

You will see the query window (section **IV** describes how to work with it):

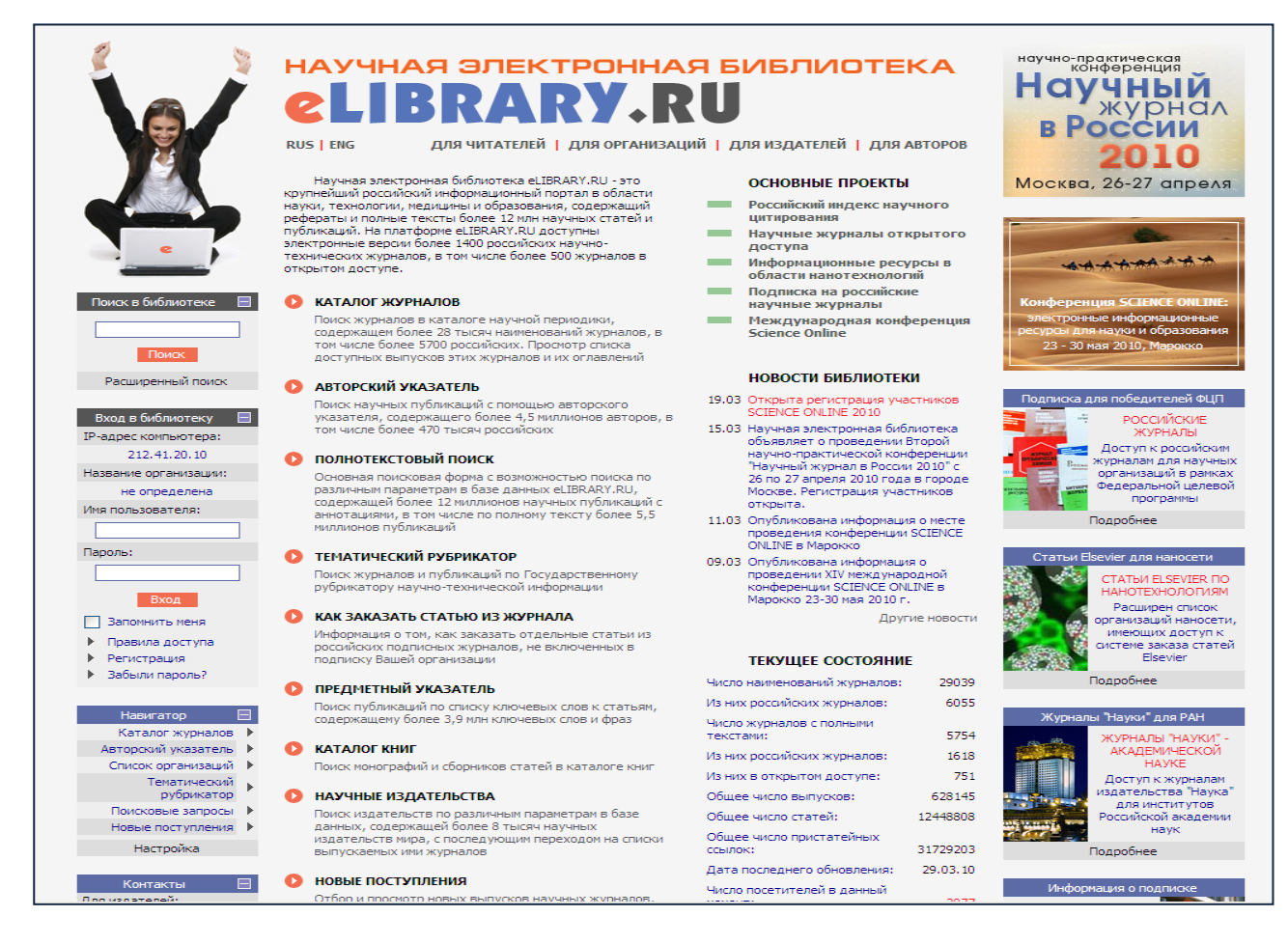

- **1.** The following types of search are possible:
- advanced (in the main menu «Полнотекстовый поиск»);
- by the theme (in the main menu «Тематический рубрикатор»);
- by the subject (in the main menu «Предметный указатель»).

#### **2. Advanced search.**

Choose the option «Полнотекстовый поиск» (Advances search) in the main menu.

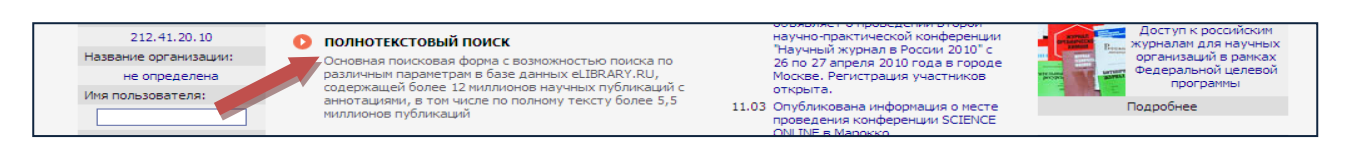

Fill in the query window:

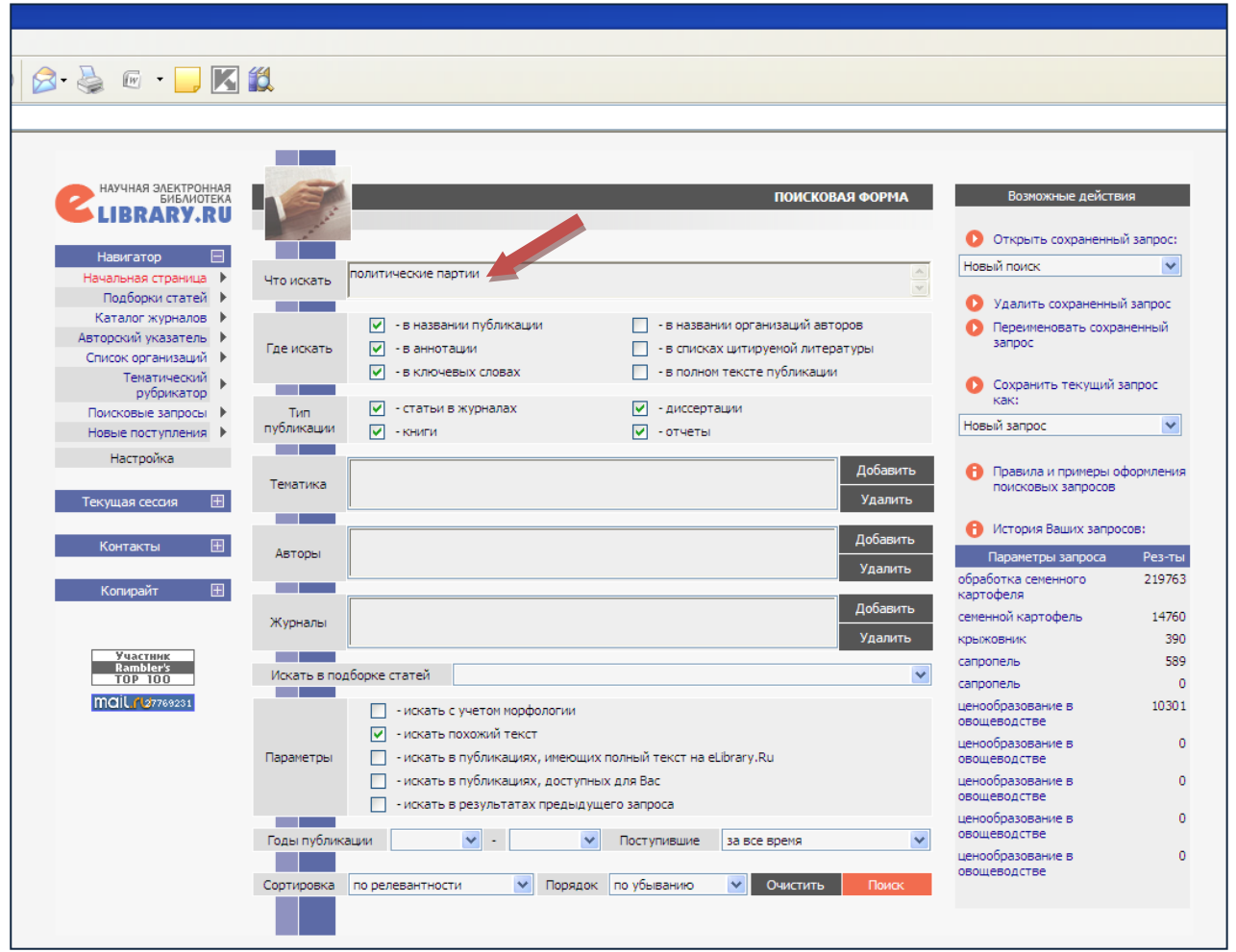

In the query window you can just **enter the keywords**, which describe the theme, and tick off the elements of the publication where the search will be conducted (the field Где искать).

Or you can specify the search:

– filling the field " Тип публикации" (Type of publication),

– choosing the theme (click the button «Добавить» (Add) in the field «Тематика» (Theme) and you will see a window, in which you can choose the appropriate areas of knowledge),

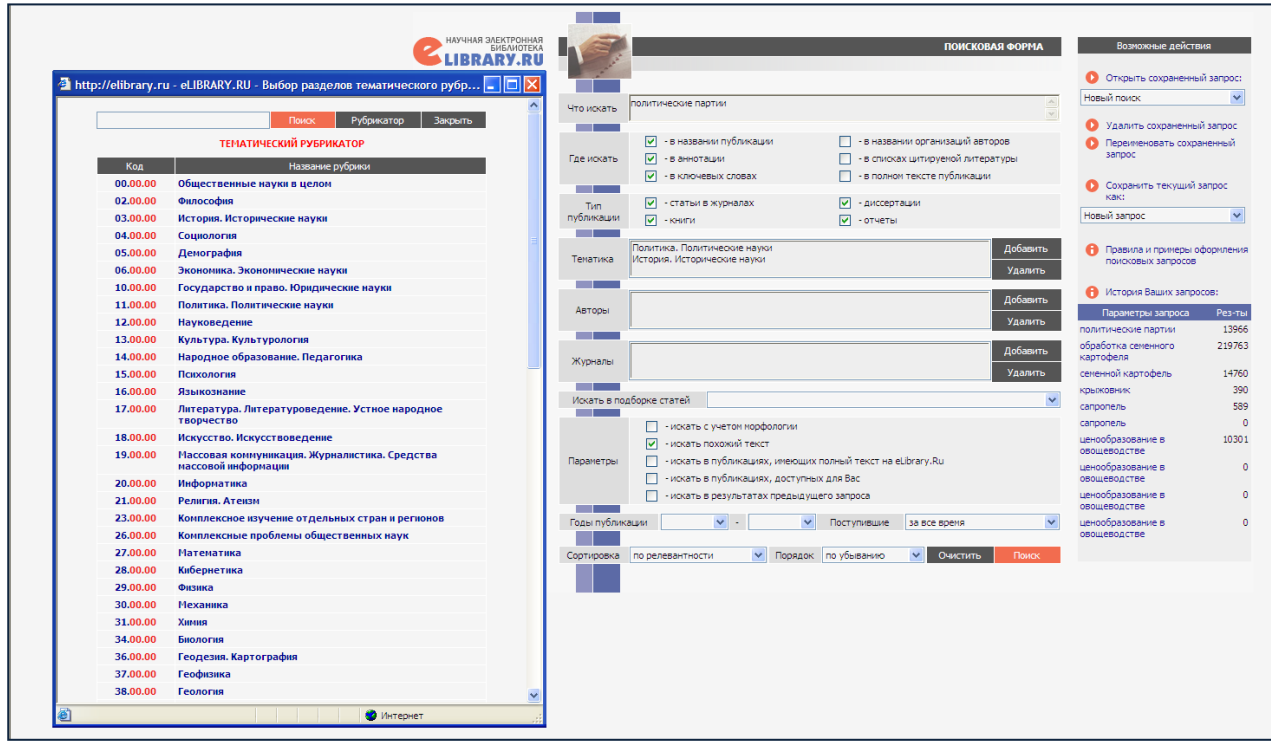

– choosing the authors in publications of whom you are interested in (click the button «Добавить» (Add) in the field "Автор" (Author) and you will see the window, in which you can find the required author),

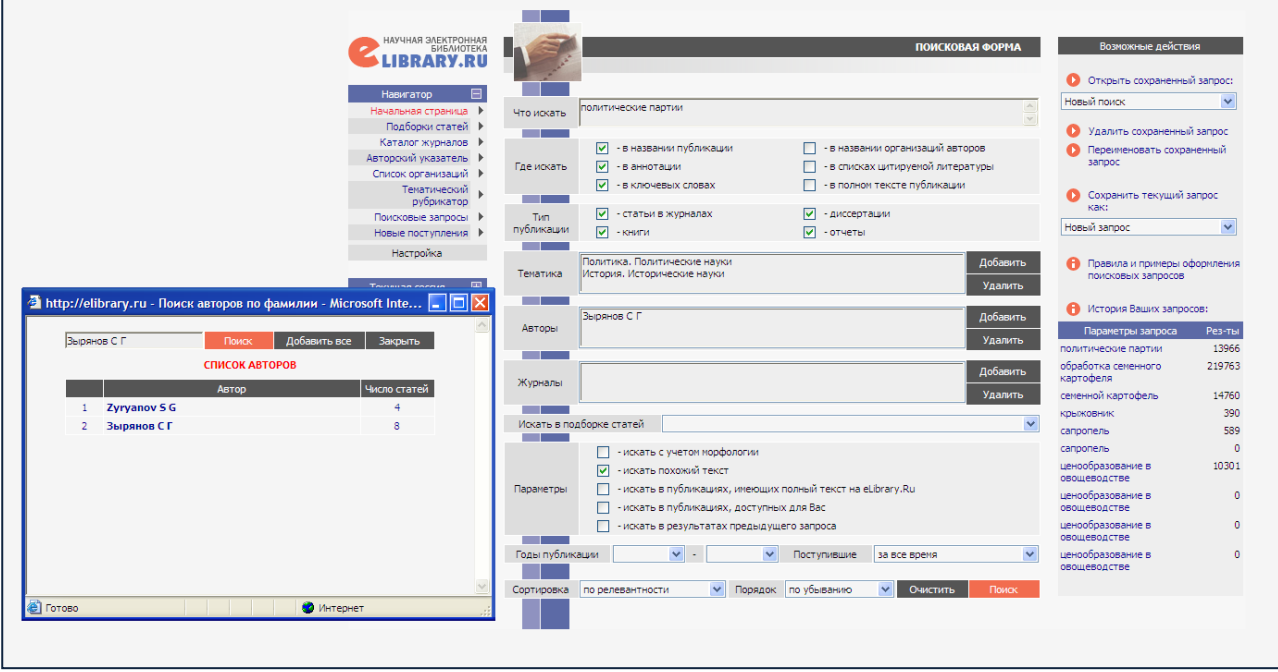

– choosing the certain journals, in which the search will be conducted (click the button «Добавить» (Add) in the field «Журналы» (Journals), and you will see the window where you can find the journals),

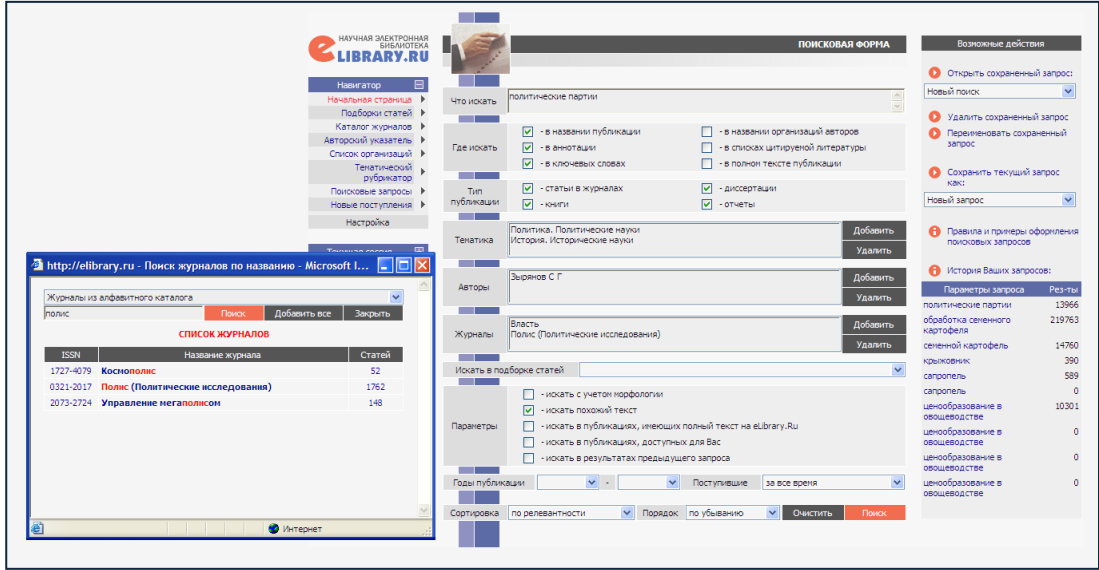

– specifying the other search criteria (including, search in publications with full text at eLIBRARY.RU «искать в публикациях, имеющих полный текст на eLIBRARY.RU», search in the previous query results «Искать в результатах предыдущего запроса»).

**Pay special attention to the option "Search in publications available for you" "Искать в публикациях, доступных для Вас".**

 **If you choose this option you will find the articles you have been subscribed to only.**

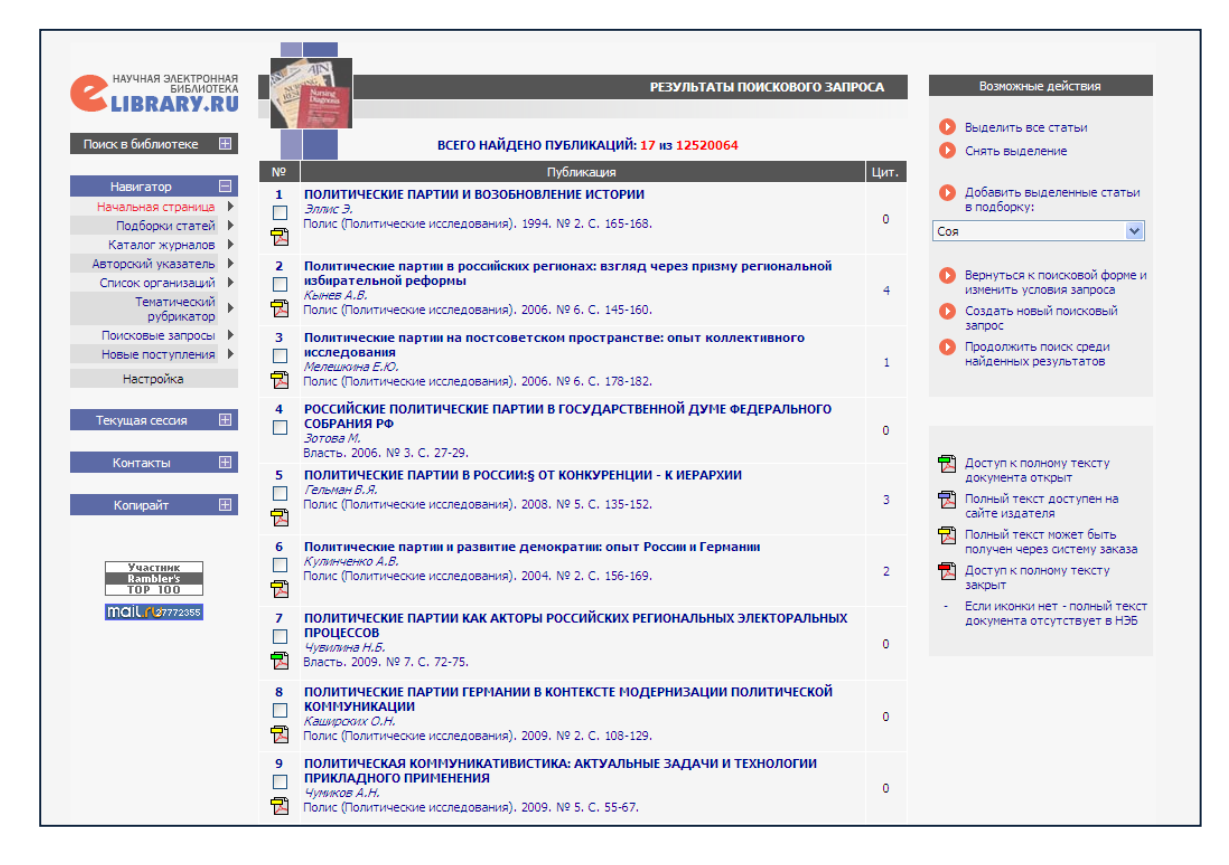

#### **3. Search by the theme**

Choose the option «Тематический рубрикатор» (Search by the theme) in the main menu.

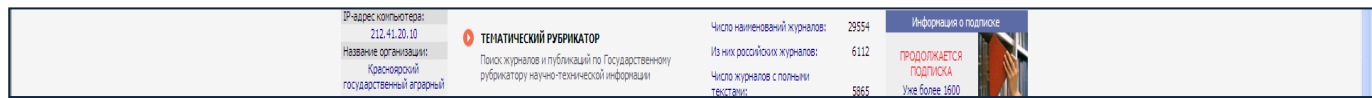

You will see the search window «Тематический рубрикатор» (Search by the theme):

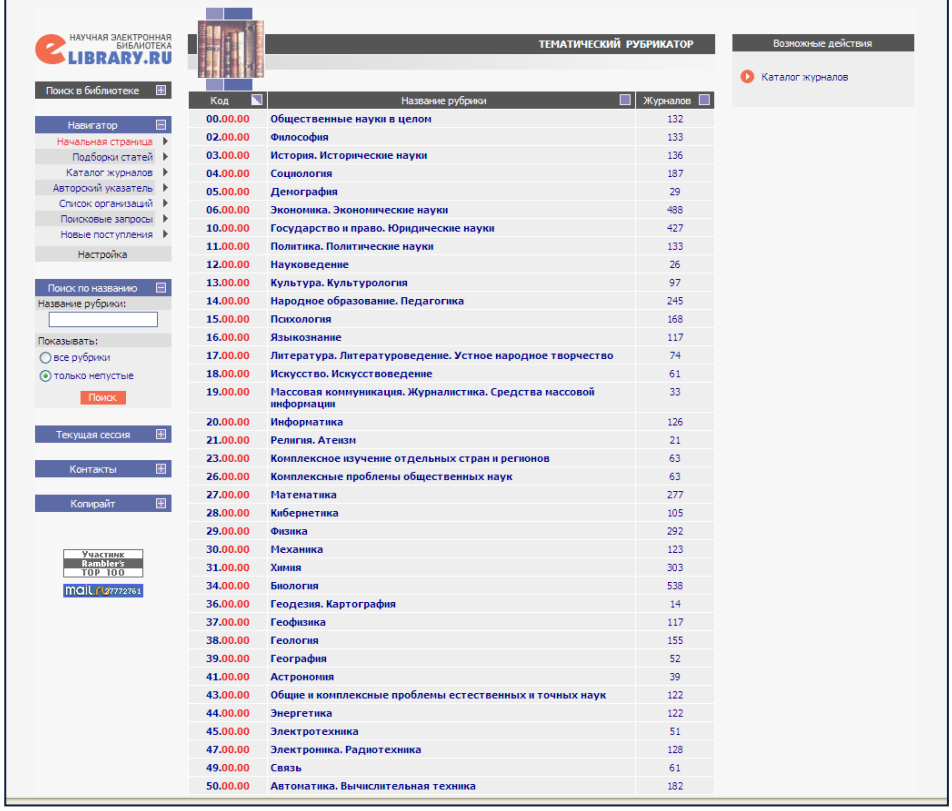

Choose the area of knowledge you are interested in, and you will see the list of titles. (Journals with Russian titles follow the journals with foreign titles.)

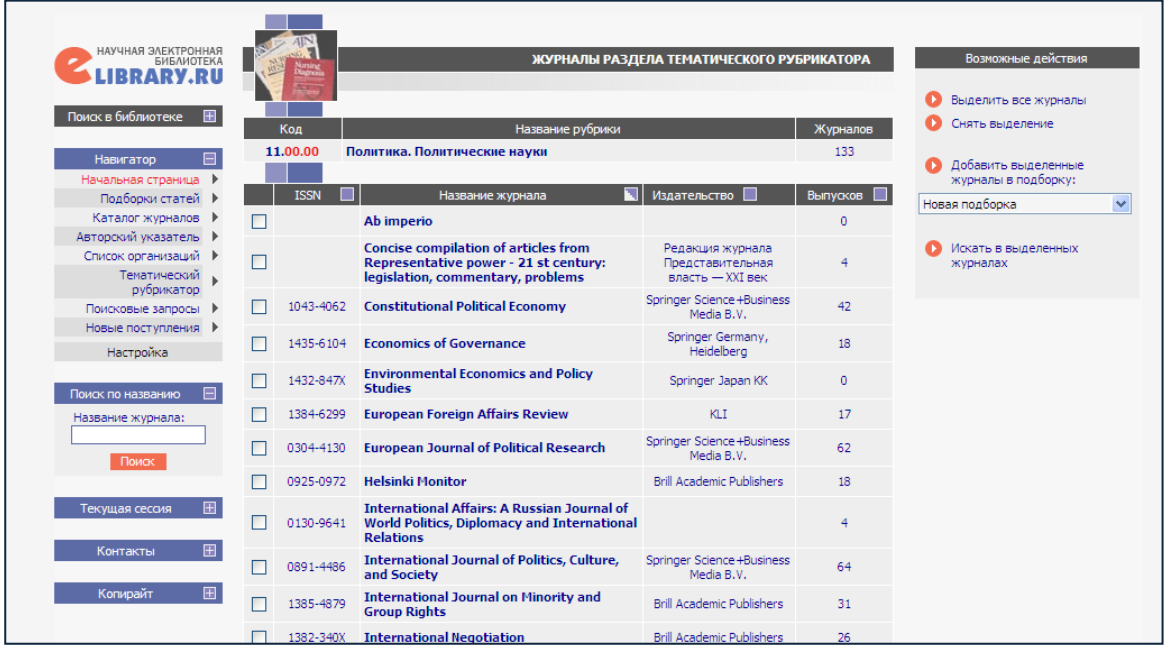

To get to the page «Выпуски журнала» (Journal issues) choose the required journal. Then follow the procedure described in the paragraph 6 of section III.

## **4. Search by the subject**

Choose the option «Предметный указатель» (Search by the subject) in the main menu.

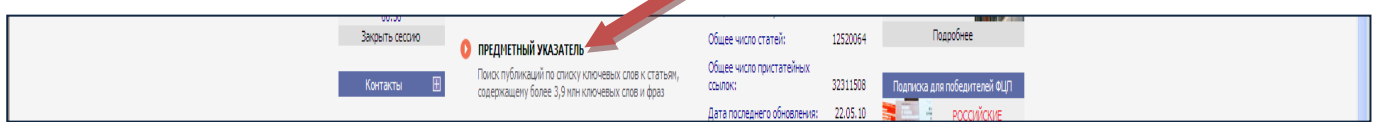

You will see the following page.

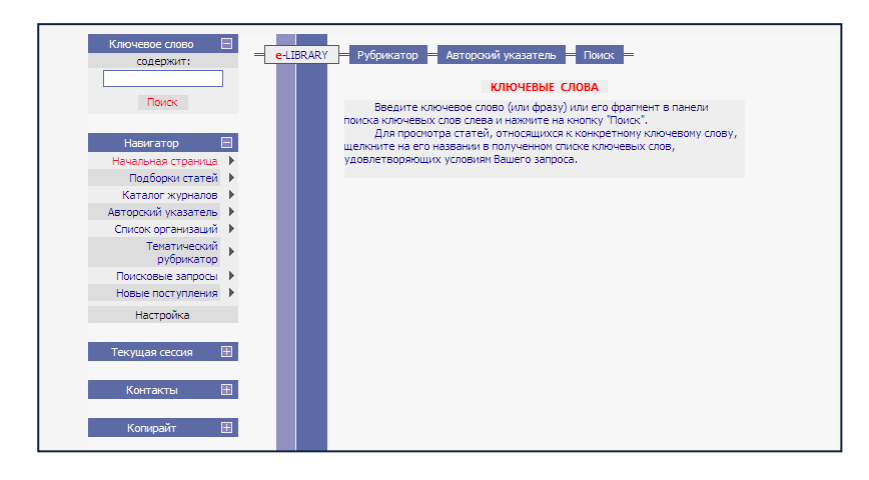

Enter the keywords in the query window in the left hand-corner of the page and press the button "Поиск" (Search).

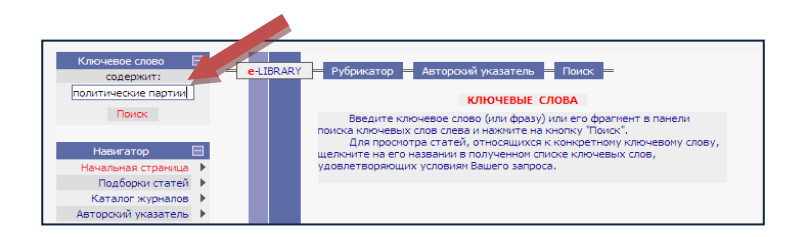

To view the articles, which are related to the required keyword, click its title in the list of keywords which meet your query demands.

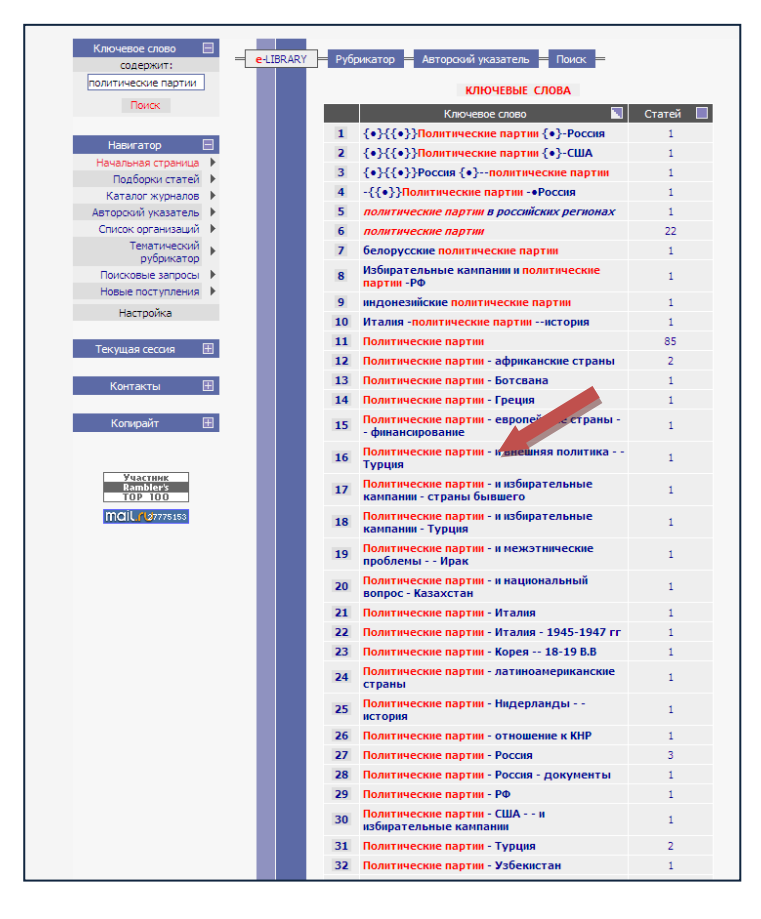

You will get to the page «Список статей с ключевым словом» (List of articles with the keyword):

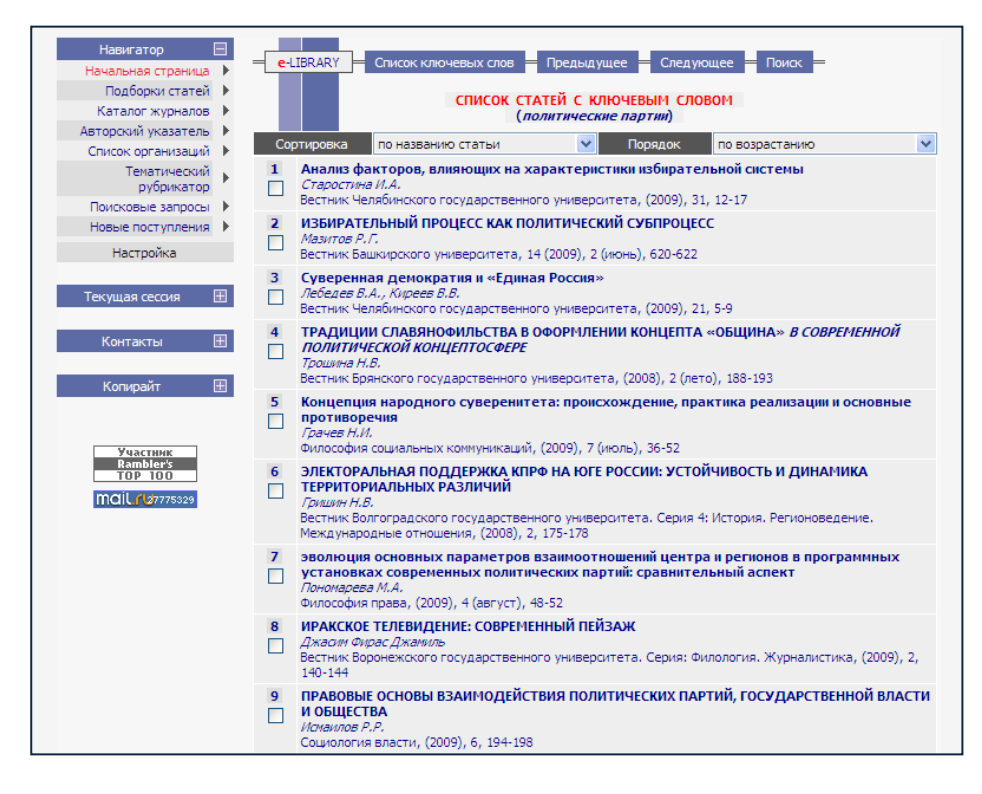

To work with the list follow the procedure described in the previous section.